## Получение «OMS ID» и «ID соединения» для доступа в СУЗ для «Кировки»

Применимо к продуктам: [Кировка](https://www.cleverence.ru/software/mobile-smarts/KRV/)

Последние изменения: 2024-03-26

Продукт [«Кировка»](https://www.cleverence.ru/KRV/#about) интегрирован со станцией управления заказами ( [СУЗ](https://xn--80ajghhoc2aj1c8b.xn--p1ai/upload/iblock/b3b/Opisanie_raboty_stantsii_upravleniya_zakazami_i_registratora_emissii.pdf?roistat_visit=95776)), которая предоставляет возможность заказа и выпуска кодов маркировки. Для того чтобы пользоваться этой возможностью, компания должна быть зарегистрирована в ГИС МТ и иметь там свой личный кабинет.

Для каждой новой базы «Кировки» необходимо создавать отдельное устройство в СУЗ.

Для заказа и выпуска кодов маркировки с помощью «Кировки» необходимо иметь OMS ID и идентификатор соединения с СУЗ. Получить их можно, следуя следующей инструкции:

1. Войти в личный кабинет ГИС МТ и в верхнем левом меню выбрать пункт «Станция Управления Заказами».

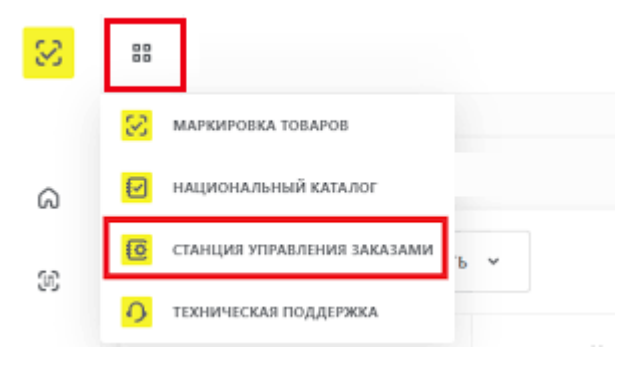

2. Далее откроется станция управления заказами. Для добавления нового устройства, с которым вы будете работать, необходимо нажать кнопку «Устройства» --> «Создать устройство».

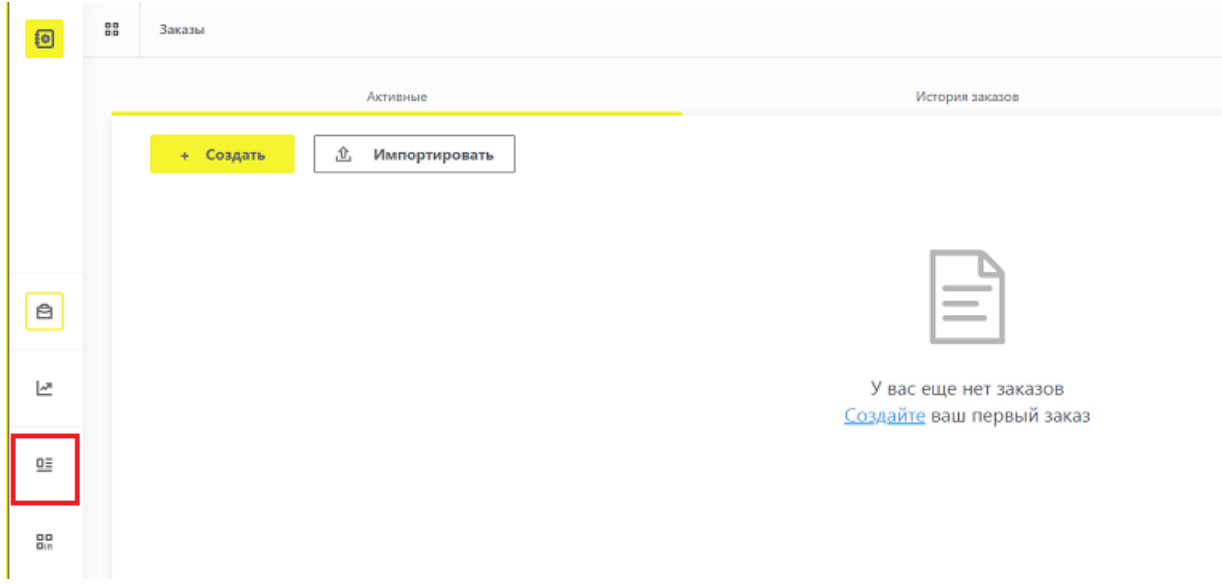

3. В открывшемся окне нужно указать следующие параметры:

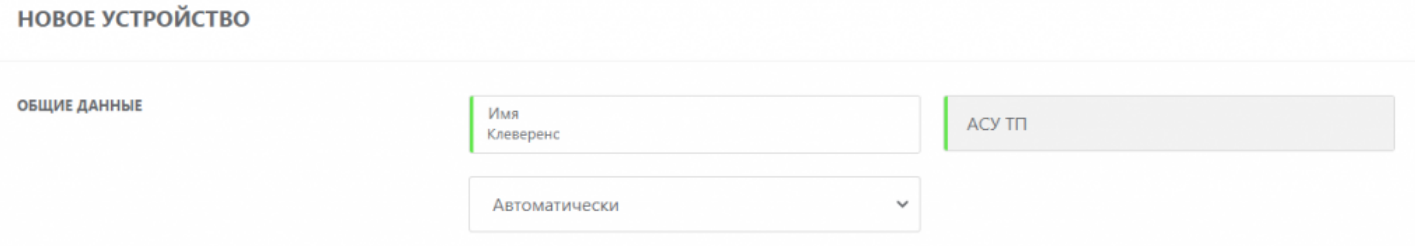

- «Имя» имя вашего клиентского устройства (ТСД), указывается произвольно. Необходимо в случае, если ваша компания использует несколько терминалов сбора данных или несколько АСУ ТП.
- «Тип» предустановлено АСУ ТП.
- «Режим отправки отчетов» выбираем «Автоматически».
- 4. После того, как все поля заполнены, нажмите кнопку «Создать» в правом нижнем углу экрана. После этого новое устройство отобразится в списке всех добавленных устройств, и можно будет узнать его OMS ID и идентификатор соединения (у каждого участника он разный).

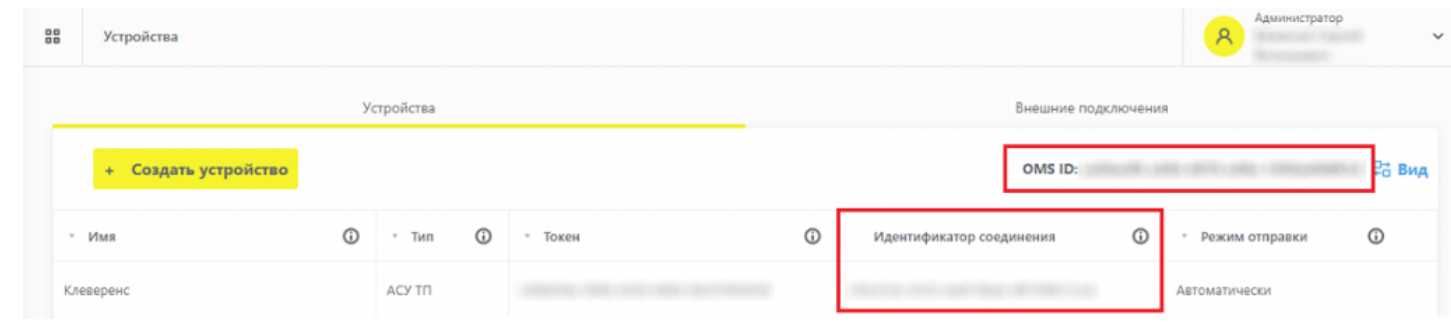

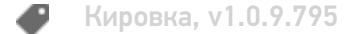

## Не нашли что искали?

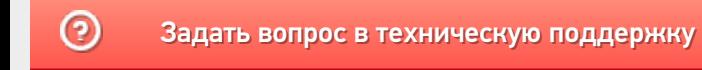